# Step-by-Step Guide to use Parts.Cat.Com

Here is a guide to help you ordering parts online. Learn more about the main sections of Parts.Cat.Com

| How to Register                                                 |    |
|-----------------------------------------------------------------|----|
| Add Equipment                                                   |    |
| My Account                                                      |    |
| Search for Parts                                                |    |
| Get To Know Your Shopping Cart                                  | 10 |
| Delivery & Billing                                              | 10 |
| Generate Quote                                                  | 12 |
| Select Self-Service Options Now Available Through Parts.Cat.Com | 16 |
| Ways to contact us                                              | 18 |
| 1. Live Chat                                                    | 18 |
| 2. WhatsApp                                                     | 19 |
| 3. Parts Hotline Numbers                                        | 19 |
| Parts Cat Com Video Tutorials                                   | 20 |

If you have any additional questions or would like to request a Parts.Cat.Com training session, do not hesitate to email us at <a href="mailto:info@albahar.com">info@albahar.com</a>

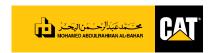

## **How to Register**

1. Go to Parts page on Al-Bahar website - www.albahar.com/pcc

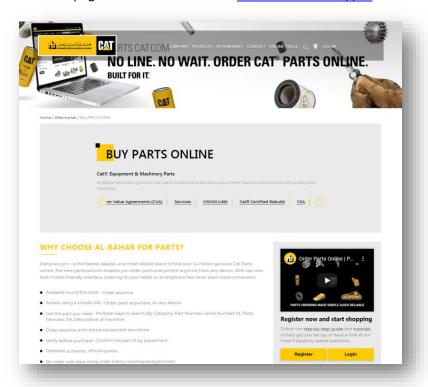

2. Click on 'Register' Button to create an account.

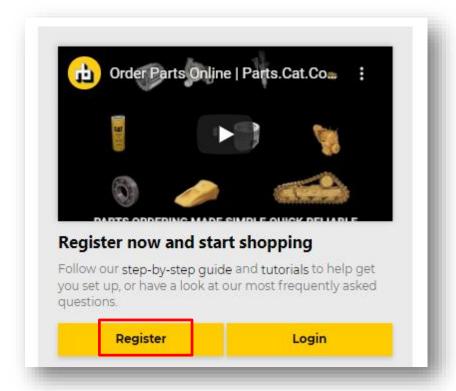

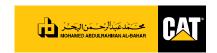

3. Fill out registration form.

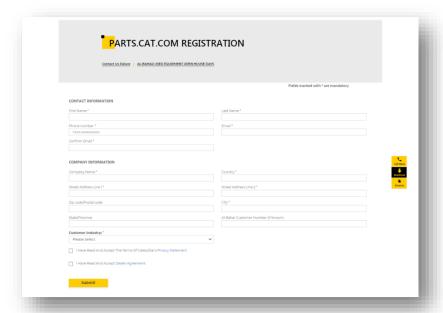

4. You will receive a confirmation email with the registration details.

## **Add Equipment**

Parts.Cat.Com allows you to save pieces of equipment to simplify your search when looking for parts. Equipment can be saved by specific serial number, or now at the higher model number level. Search results can be filtered using your saved equipment to reduce the number of results you see.

You can add equipment from many places within Parts.Cat.Com. From the homepage, simply click on the "ADD EQUIPMENT" box on the right side of the page. This "ADD EQUIPMENT" box also appears on the part description pages throughout the site, within the My Equipment section under My Account, etc.

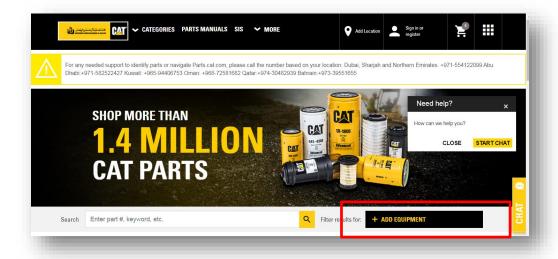

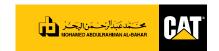

You begin by adding a machine model or serial number.

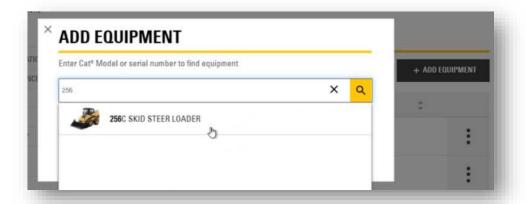

#### Conduct a search for parts that fit, with only the equipment model

One of the benefits of 'My Equipment' is that you are now able to search using only the equipment model number. From the Parts.Cat.Com homepage, choose the "Add Equipment" button and add your machine using the model number (i.e. "259D"). The results will not be as precise as when using a serial number but will still work to correctly narrow your search results.

By providing the serial number for your machine, it allows your search results to be more specific to your machine and exact configuration as it left the manufacturer.

#### Set or change the nickname/asset ID

To set a nickname or asset ID for one of the machines you have entered, select "edit equipment" and you can enter a name under the editable "nickname" field.

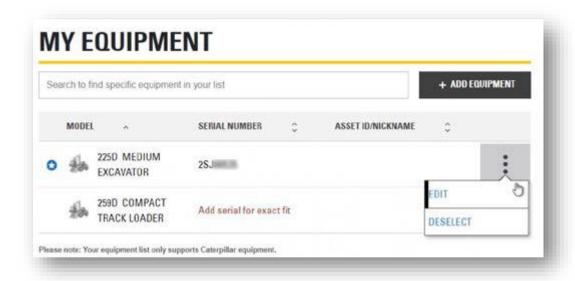

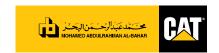

#### Remove a machine

If you are trying to remove a piece of equipment you added to My Equipment, select "edit equipment" and look for the small trash can icon or "remove equipment" label near the piece you want to remove. If you do not see the ability to edit/remove a piece of equipment, contact Al-Bahar to update the data and have it removed.

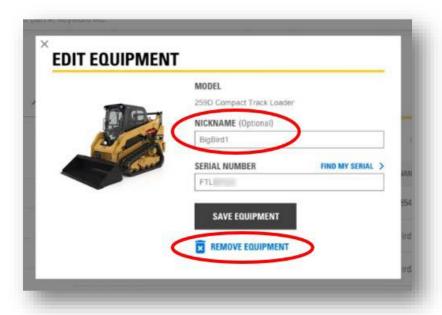

## **My Account**

The My Account section allows you to manage your settings for your shopping experience as well as review your online activity. Click on your profile in the upper right hand corner to access this section.

1. **ACCOUNT SUMMARY** - Keep your personal information such as your email address up to date.

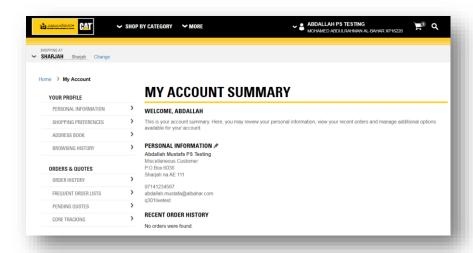

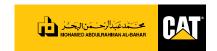

 SHOPPING PREFERENCES - Set your shopping preferences (such as your start page or default values in required order fields)

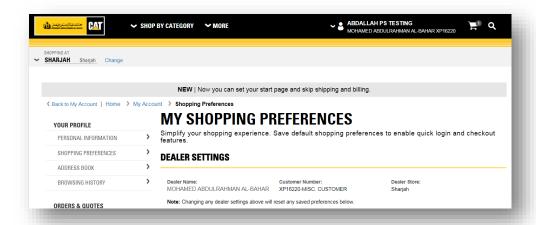

- 3. Save multiple shipping and billing addresses for easy access during checkout.
- 4. **ORDER HISTORY** My account also has a nice order history feature where you can look up any previous order and click the Reorder button.

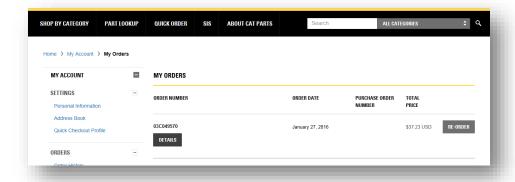

5. Quick Order (Frequent Order) - Save parts list for easy reference under the frequent order lists section. The Quick Order feature is ideal when you know the part numbers and have multiple parts to order at once. In order to use the Quick Order feature you must be logged into the site. This ensures we display the accurate price and availability within a specific dealer's store. Navigate to the Quick Order page by clicking on the Quick Order link in the top navigation.

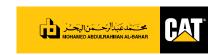

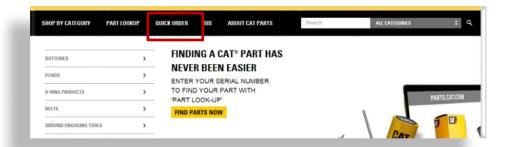

There are multiple ways to enter parts into the Quick Order form.

- Manually. You can simply enter the quantity and part numbers needed.
- Upload. You can upload a .CSV file from your computer in a predefined format and the quantity and part numbers will populate the page.

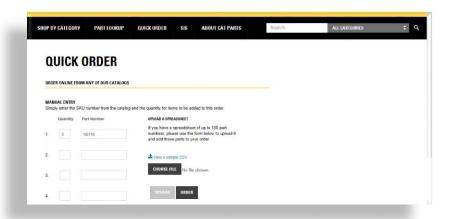

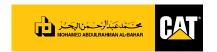

# **Search for Parts**

Parts.Cat.Com allows you to search for your parts many different ways. These include:

1. Search parts in the parts catalogue by category.

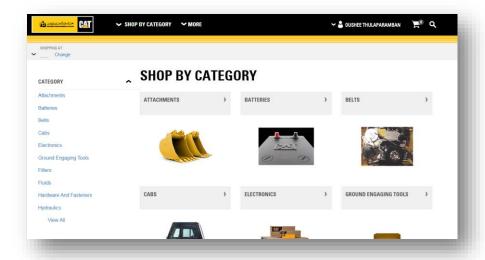

2. Enter a part number or keyword in the search bar.

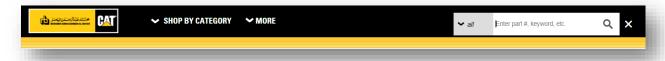

3. Search parts by specific serial number.

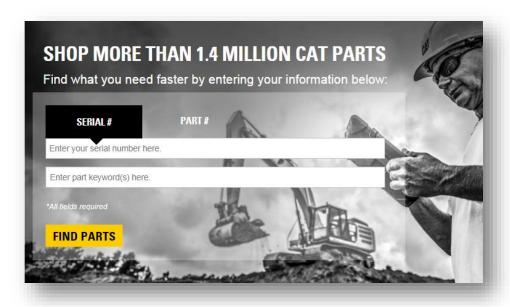

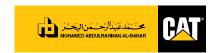

4. Search by part number.

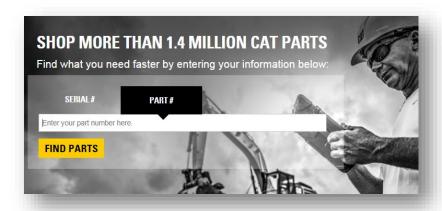

5. Search using Part Manuals

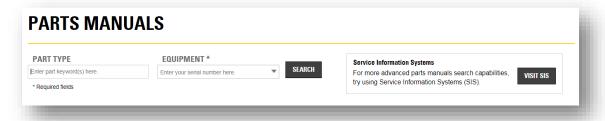

6. Search parts in SIS and easily check out through Parts.Cat.Com (\*dependent on user access).

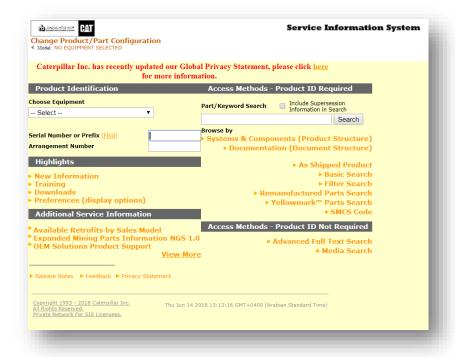

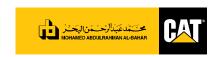

## **Get To Know Your Shopping Cart**

Your shopping cart shows you the pricing and availability of your parts and requires certain information before you can check out. It also enables you to import parts lists as well as export or save them for your reference or future use:

- 1. Dealer store Select which store you purchase from.
- 2. Equipment field Relates the order to a specific serial number.
- 3. Upload or save parts lists.

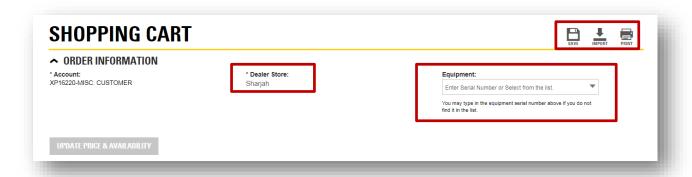

Did you know that if a part says "Contact Dealer", you could still check it out and purchase it online? If you have questions about this part, just contact us.

## **Delivery & Billing**

In this section, you provide us with information regarding your online order pick-up.

- 1. Pickup method Determines the way part will be received by you.
- 2. Pickup instructions Determines how/when we charge you.
- 3. Special instructions Add additional information you may want to provide. Ex. Having orders held until complete.
- 4. Enter Purchase Order (if applicable)

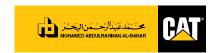

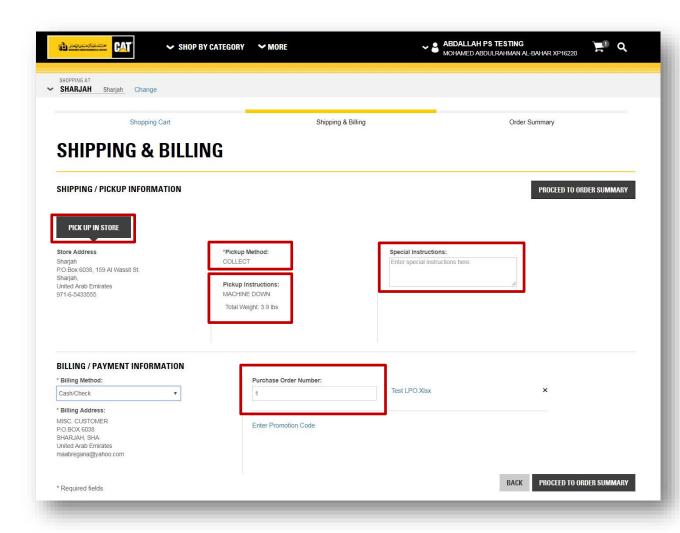

5. **BILLING:** The billing method (cash, credit, etc.) will dependent on the existing credit facility you have at Al-Bahar.

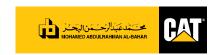

### **Generate Quote**

1. The new website – part.cat.com allows you to generate quotations for parts when required. You need to go the 'Quick Order' tab.

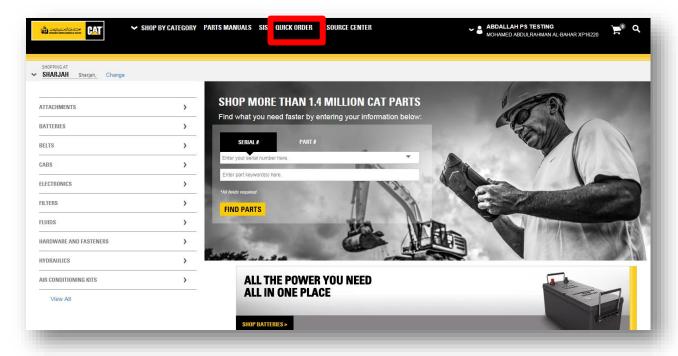

2. Next, you need to proceed to checkout.

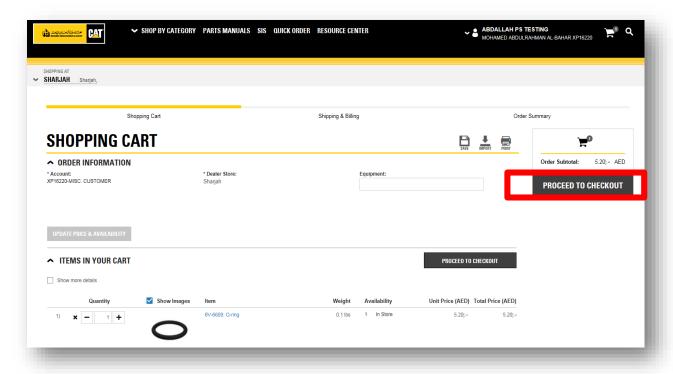

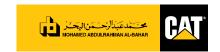

3. Proceed to Order Summary.

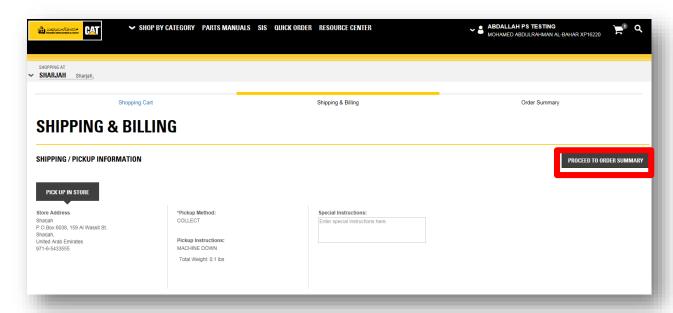

4. Go to Summary & Payment Page

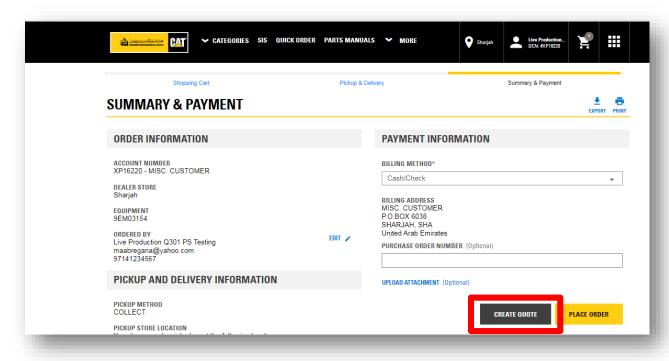

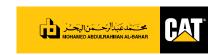

#### 5. Get your quote confirmation

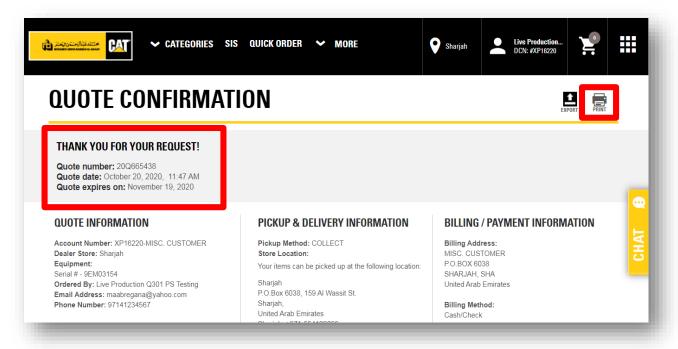

#### 6. Go through the quote.

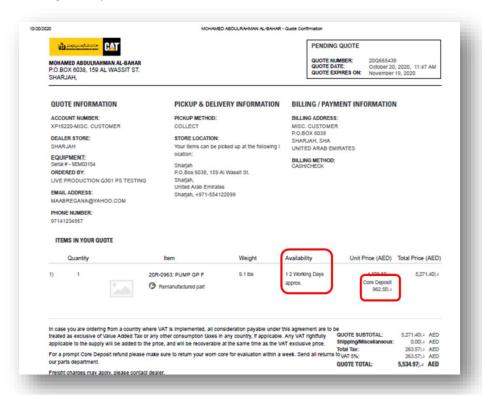

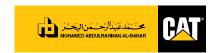

7. Here is how you can turn off images from the PCC quotation.

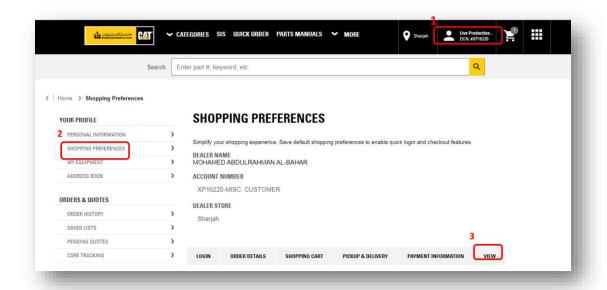

8. You can reach to the View setting by scrolling down until the end of the page, uncheck the boxes and save the preferences.

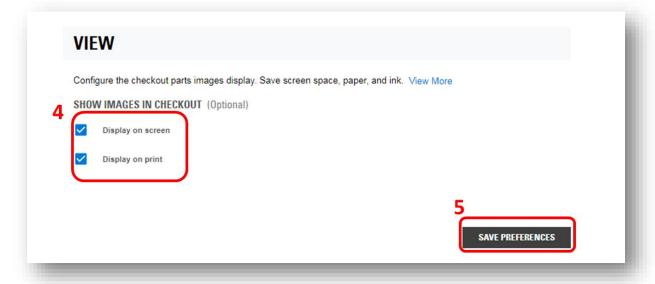

## Select Self-Service Options Now Available Through Parts.Cat.Com

Self-Service Options provides you with everything you need, from parts and recommended tooling to instructions that will guide you through performing a service.

5700+ unique Self-Service Options across 18 categories on Parts.Cat.Com (PCC)

| INCLUDED SELF-SERVICE OPTIONS |                          |                           |
|-------------------------------|--------------------------|---------------------------|
| Alternator                    | Lift Cylinder            | Stick Cylinder            |
| Battery                       | Loader Arm Pin & Bushing | Stick Pin & Bushing       |
| Boom Cylinder                 | Radiator                 | Swing Cylinder            |
| Boom Pin & Bushing            | Service Brakes           | Swing Frame Pin & Bushing |
| Bucket Cylinder               | Stabilizer Cylinder      | Water Pump                |
| Dump Cylinder                 | Starter                  | Water Temp Regulator      |

Online descriptions in English, with instructions available in English, Portuguese, & Spanish

On PCC, Self-Service Options cover 600+ serial model prefixes, across 6 product families

- Backhoe Loaders (414 –450)
- Mini Excavators (300.9 –309)
- Skid Steer Loaders (216 –299)
- Telehandlers (TH103 –TH580)
- Small Track Type Tractors (D3 –D5)
- Small Wheel Loaders (901 –938)

On Parts.Cat.Com, Self-Service Options can be found from the equipment model page you are shopping for.

- On the PCC homepage, select "Add Equipment" and input a serial number. If equipment is already saved, select an existing asset and make sure a serial number is included.
- Click the three dots (more options) and then select "Shop Parts".
- If Self-Service Options exist for your equipment, they will display on your model page, grouped by repair/service to be completed.

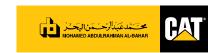

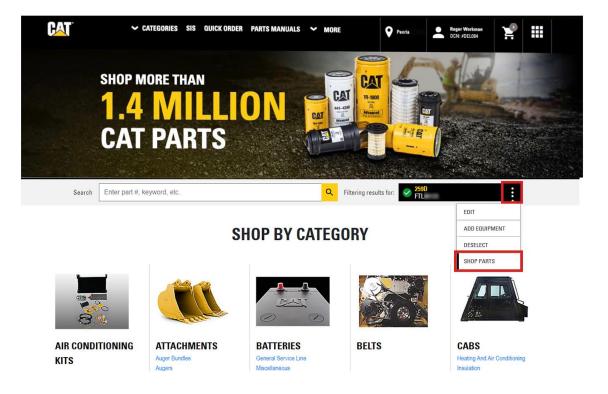

Each Self-Service Option shows a general summary of the repair, its complexity (Easy, Moderate, Advanced, or Expert Only), estimated time to complete and a preview of the service instructions. All the needed parts are shown, with the ability to change quantities and then add everything to the cart for checkout. After placing an order for parts from a Self-Service Option, a high-resolution PDF of service instructions will be available immediately from the order confirmation page.

#### **RESOURCES**

WATCH DEMO: See Self-Service Options on Parts.Cat.Com

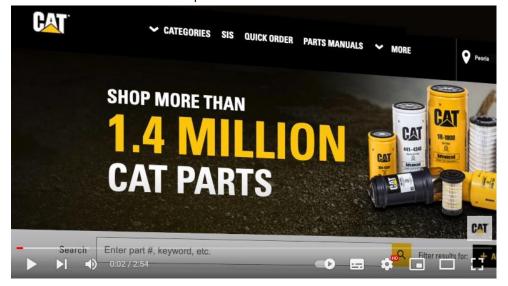

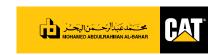

## Ways to contact us

Contact us and we will assist you...

- ... to identify parts
- ... to navigate parts.cat.com
- ... to order the parts online
- ... to address any issues and concerns

You can contact us using any of the following methods:

- 1. Live Chat
- 2. WhatsApp

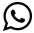

3. Parts Hotline Numbers

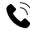

## 1. Live Chat

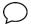

Click on the 'Chat with Us' button at the www.albahar.com/pcc page to start chatting.

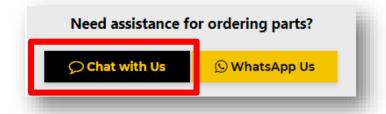

Alternatively, you can Live Chat with us on <a href="https://parts.cat.com/albahar">https://parts.cat.com/albahar</a> webpage. Just click on 'Start Chat'.

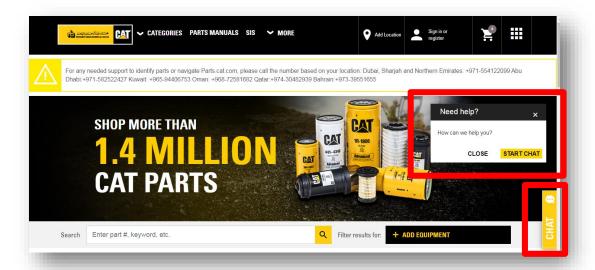

# 2. WhatsApp

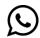

Anytime contact us on WhatsApp by clicking on the 'WhatsApp Us' button on the www.albahar.com/pcc

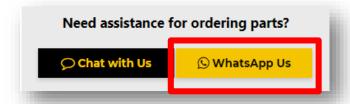

Alternatively, you can also reach us on WhatsApp by visiting the link https://wa.me/971589982998

#### 3. Parts Hotline Numbers

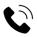

Feel free to contact us on our respective hotline numbers for your particular region:

**V** Kuwait: +965 97833965

Oman: +968 72581682

Dubai, Sharjah & Northern Emirates: +971 554122099

Abu Dhabi: +971 582522427

Qatar: +974 30482939

Bahrain: +973 39551655

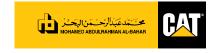

#### **Parts.Cat.Com Video Tutorials**

Below are a few short 'How-To Videos' to help you set up and navigate the new Parts.Cat.Com. For more information on the latest news and information about Parts.Cat.Com, and learn what new features and updates are coming, visit our Parts.Cat.Com Resource Center.

- 1. How to Register and Sign-In on Parts.cat.com
- 2. Finding Items on parts.cat.com
- 3. How to Find the Parts You Need in SIS on Parts.cat.com
- 4. How to Speed Up Your Checkout Process on Parts.cat.com
- 5. <u>Frequent Order Lists Make Repeat Orders Easy on Parts.Cat.Com</u>

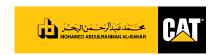